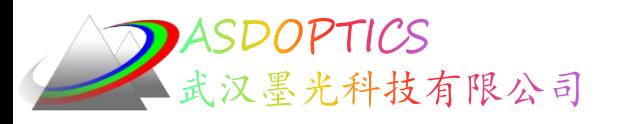

## 二**:** 消色差透镜

## **SYNOPSYS**光学设计软件

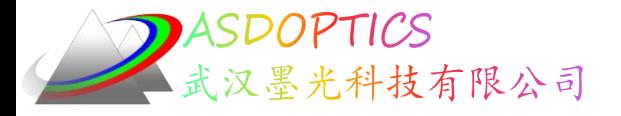

设置工作目录

• 选择Dbook-II 工作目录

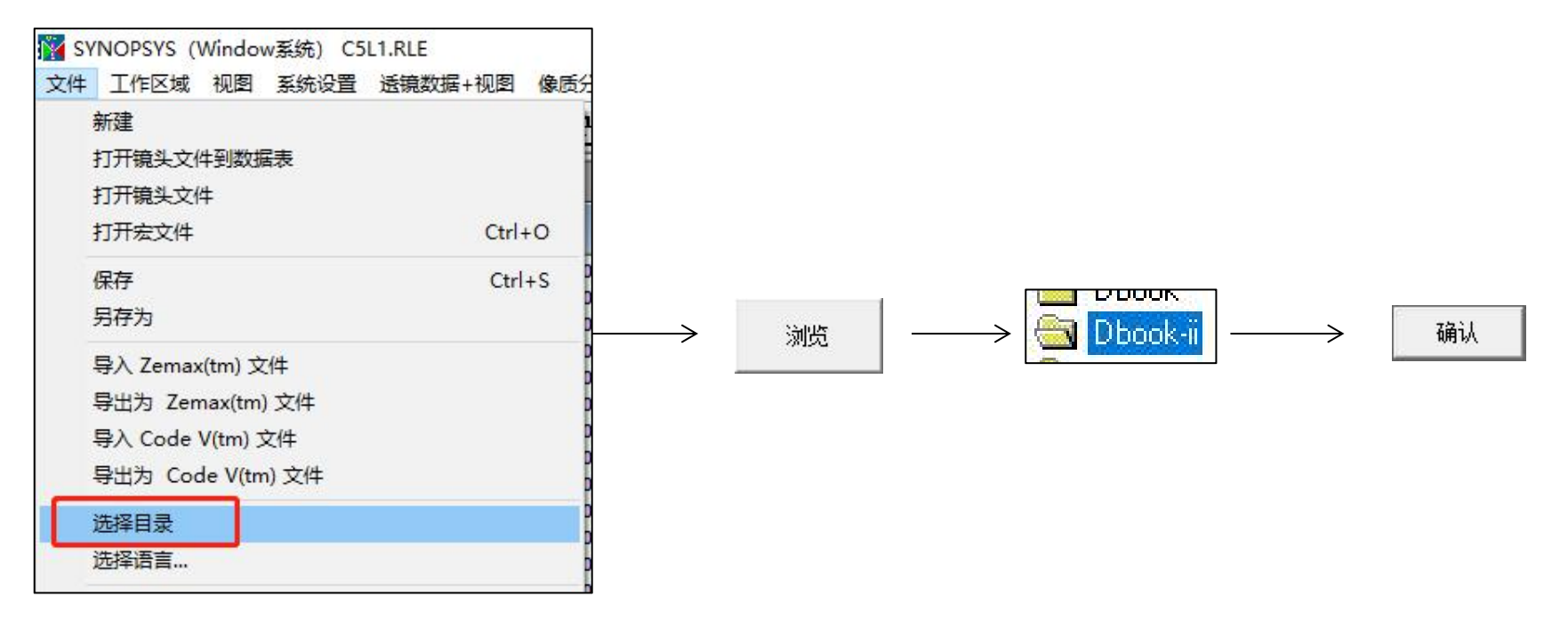

参考Donald Dilworth《Lens Design(Second Edition) Automatic and quasiautonomous computational methods and techniques》第7章

2 ASDOPTICS<br>全武汉墨光科技有限公司

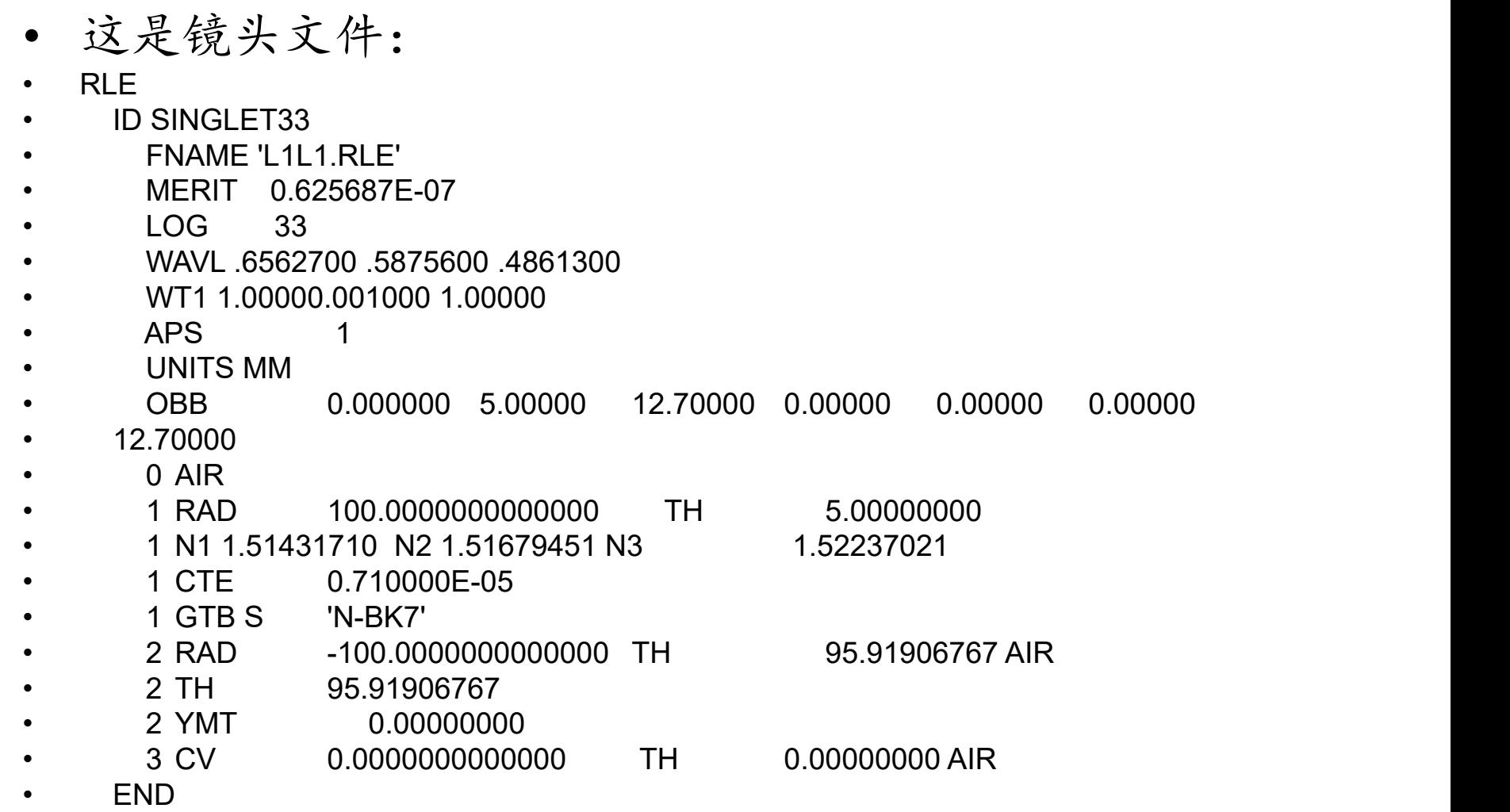

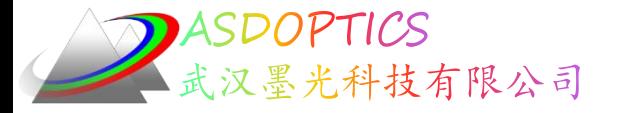

• 点击运行按钮

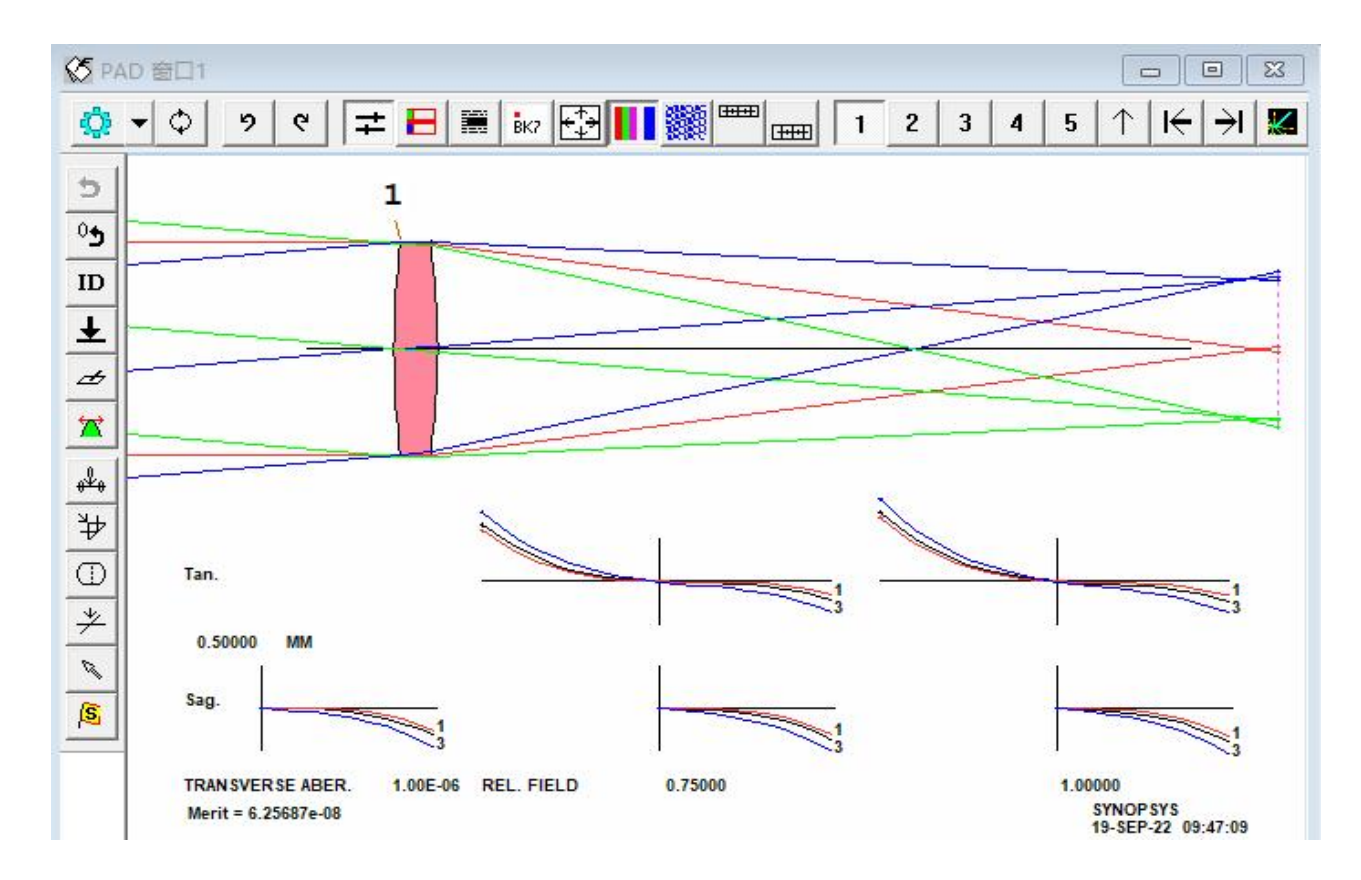

2022-9-19 Copyright © Wuhan Asdoptics Science And Technology Co., Ltd slide 4

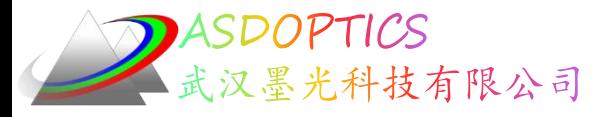

插入一个元件

· 设置检查点2), 点击顶部工具条 = 按钮, 单击PAD 窗口左侧工具栏上的按钮,如下图所示。

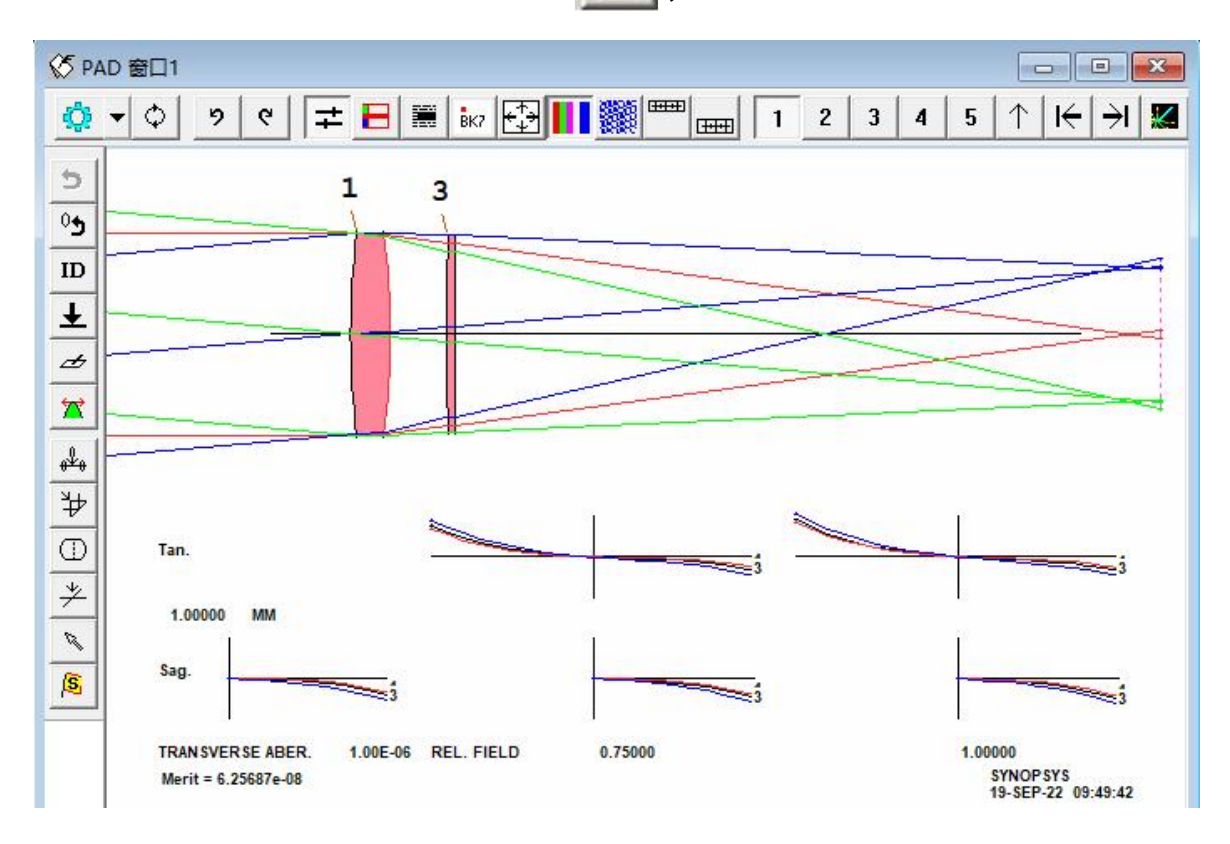

2022-9-19 Copyright  $\circledcirc$  Wuhan Asdoptics Science And Technology Co., Ltd slide 5

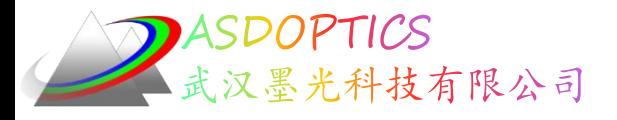

### 表面3的数据

- 程序移除表面2上的YMT求解,且表面3会自动拾
- 取表面1的折射率(3 PIN 1)。

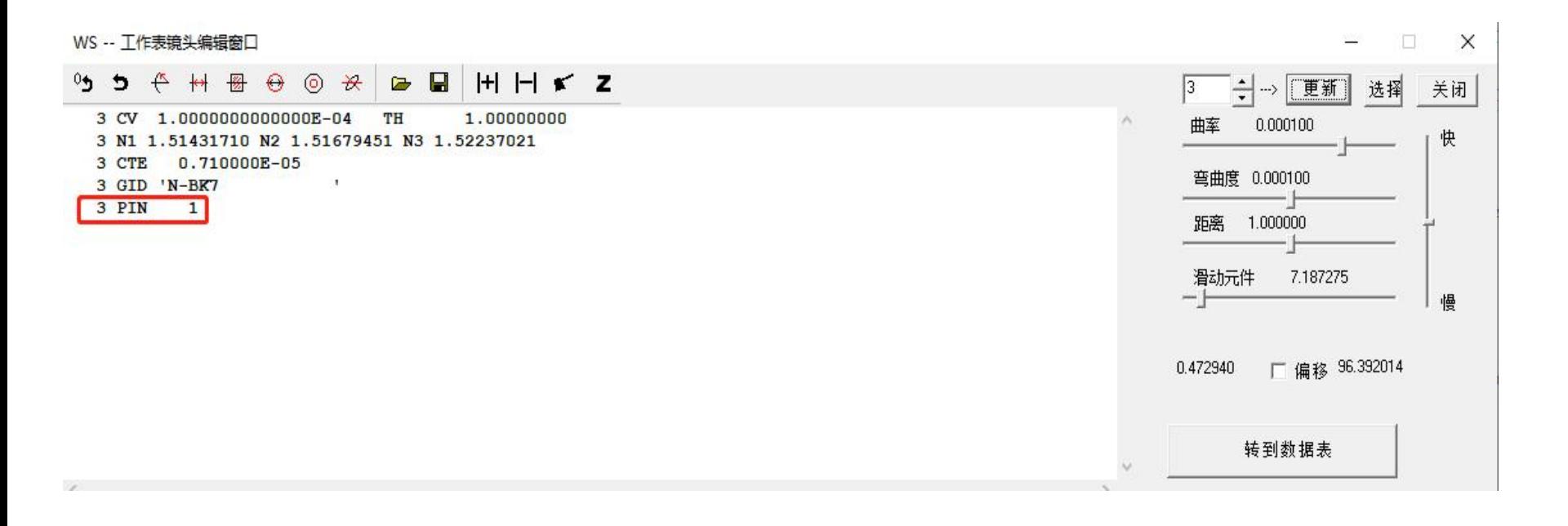

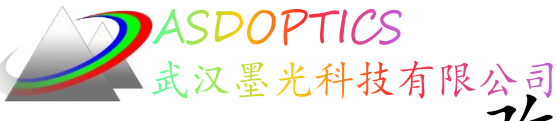

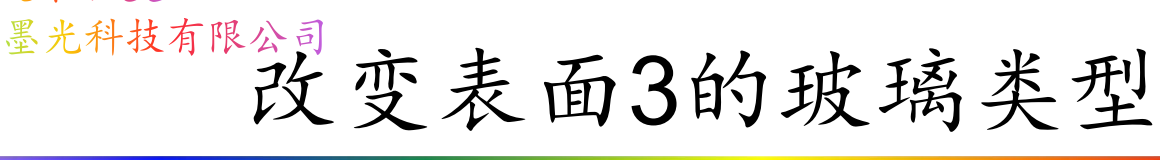

• 打开WS工作表窗口,单击表面3,编辑窗格中输入3 GLM 1.6 44,点击更新按钮,以移除折射率拾取。

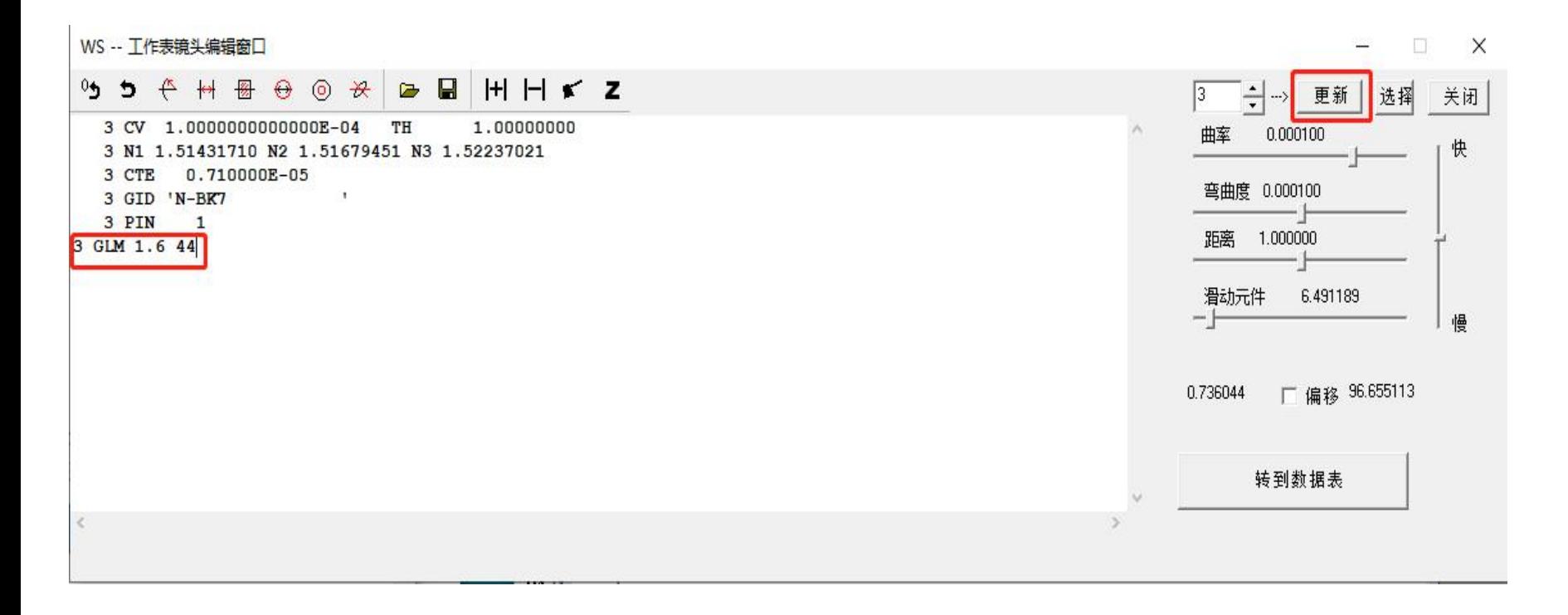

2022-9-19 Copyright © Wuhan Asdoptics Science And Technology Co., Ltd slide 7

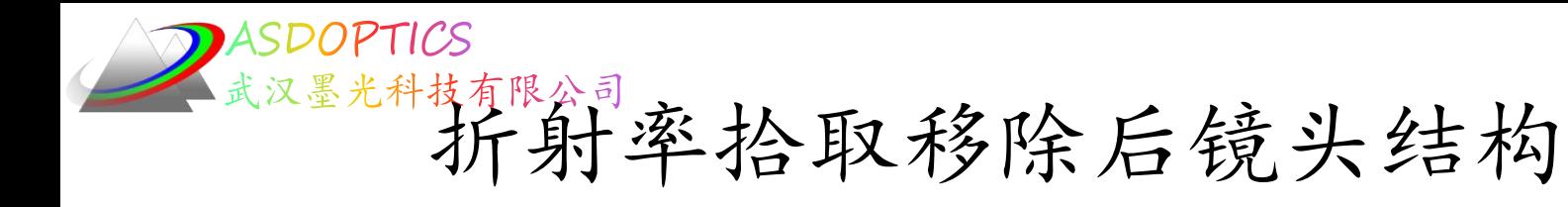

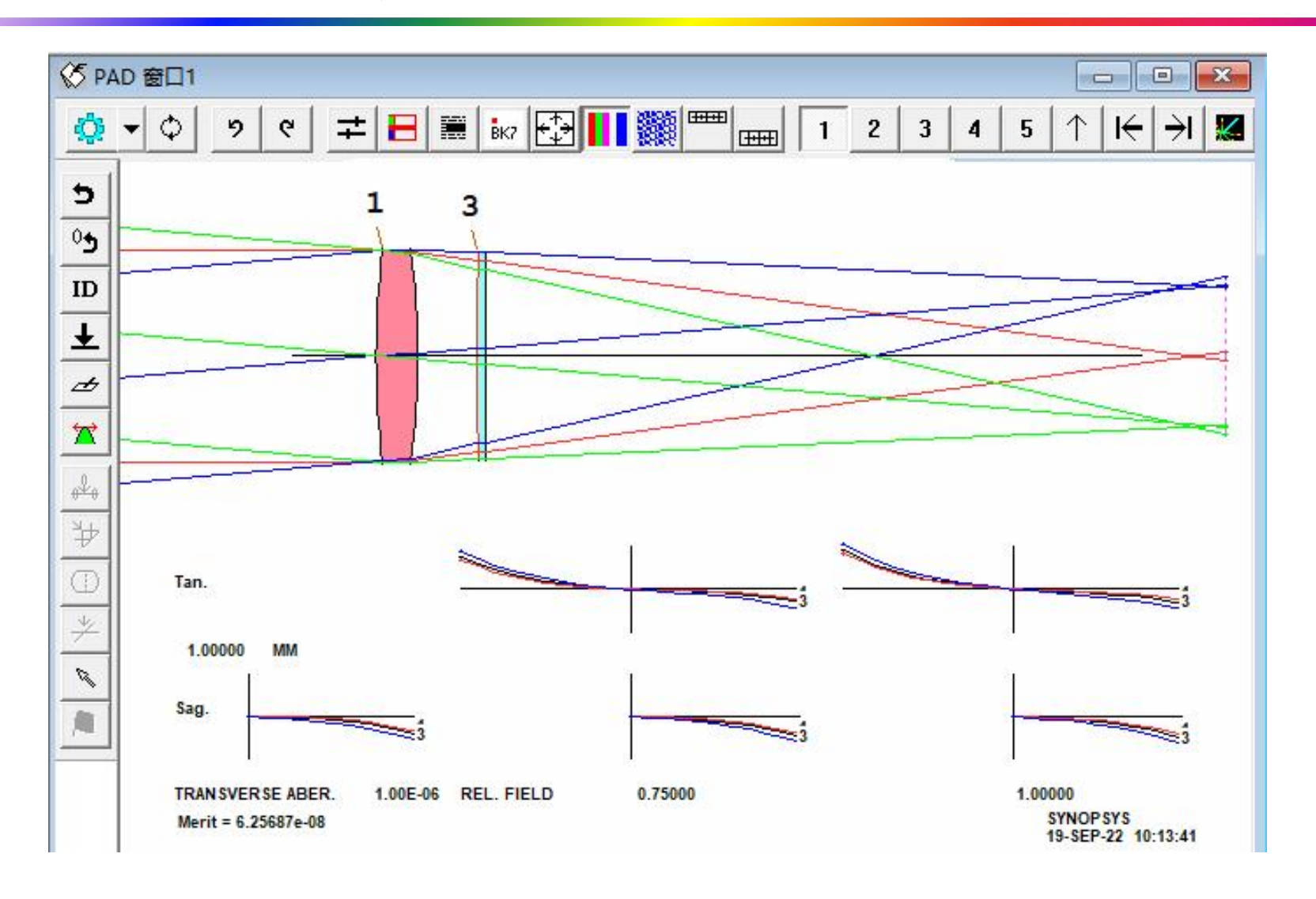

2022-9-19 Copyright © Wuhan Asdoptics Science And Technology Co., Ltd slide 8

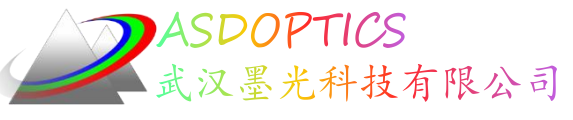

### 设置表面4的求解

- **在WS中, 输入 4 UMC -.125 YMT。**
- 再次点击'更新'按钮。

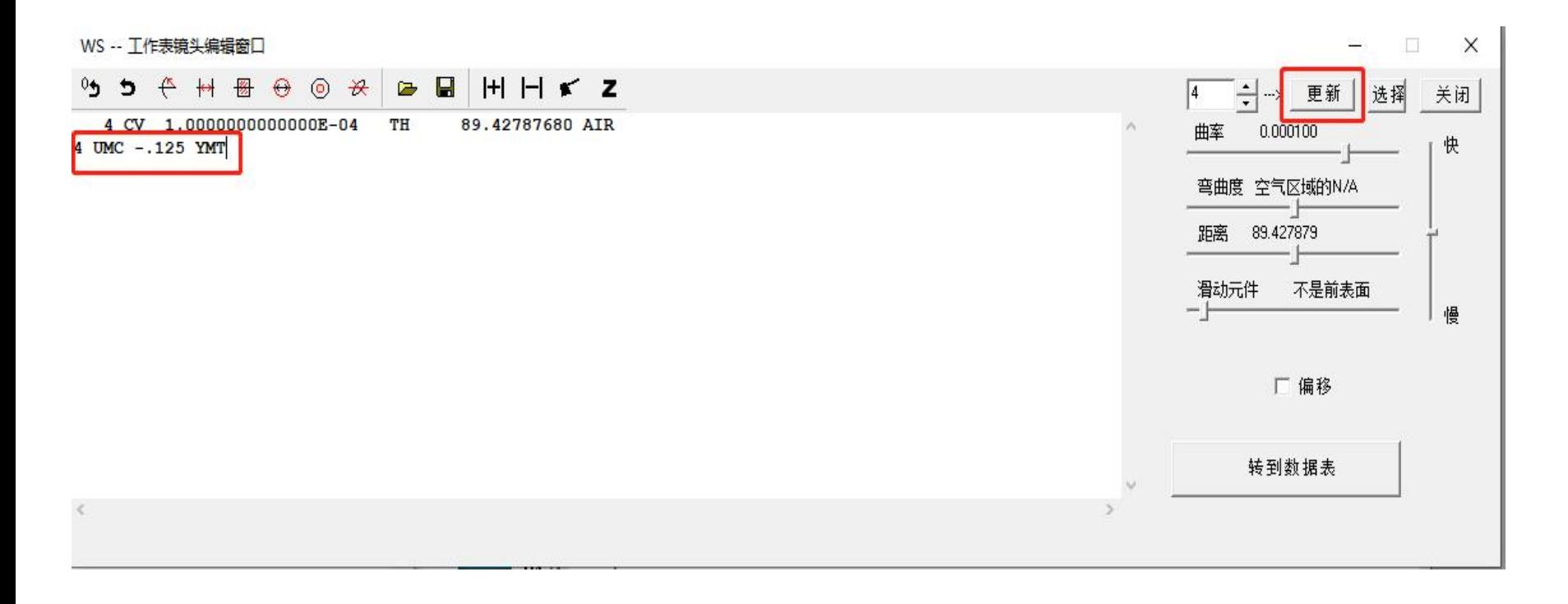

2022-9-19 Copyright © Wuhan Asdoptics Science And Technology Co., Ltd slide 9

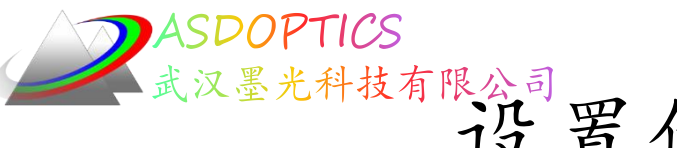

武汉墨光科技有限公司罗优化宏-PANT文件

• 在优化对话框中进行MACro输入。

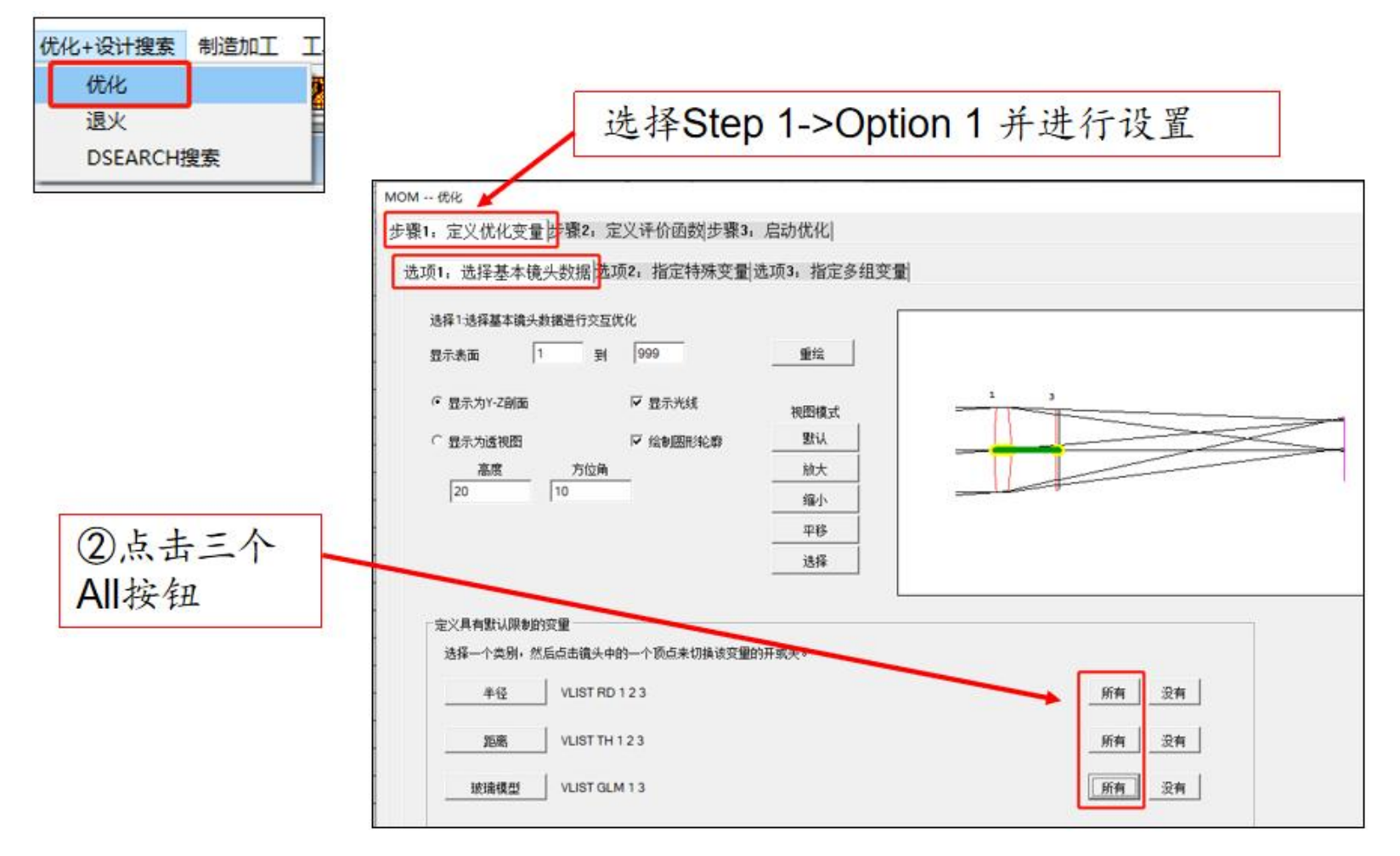

2022-9-19 Copyright © Wuhan Asdoptics Science And Technology Co., Ltd slide 10

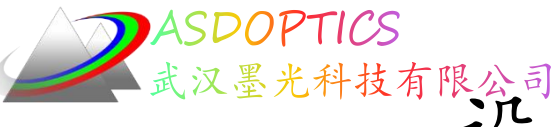

汉墨光科技有限公司 罗尔化宏-PANT文件

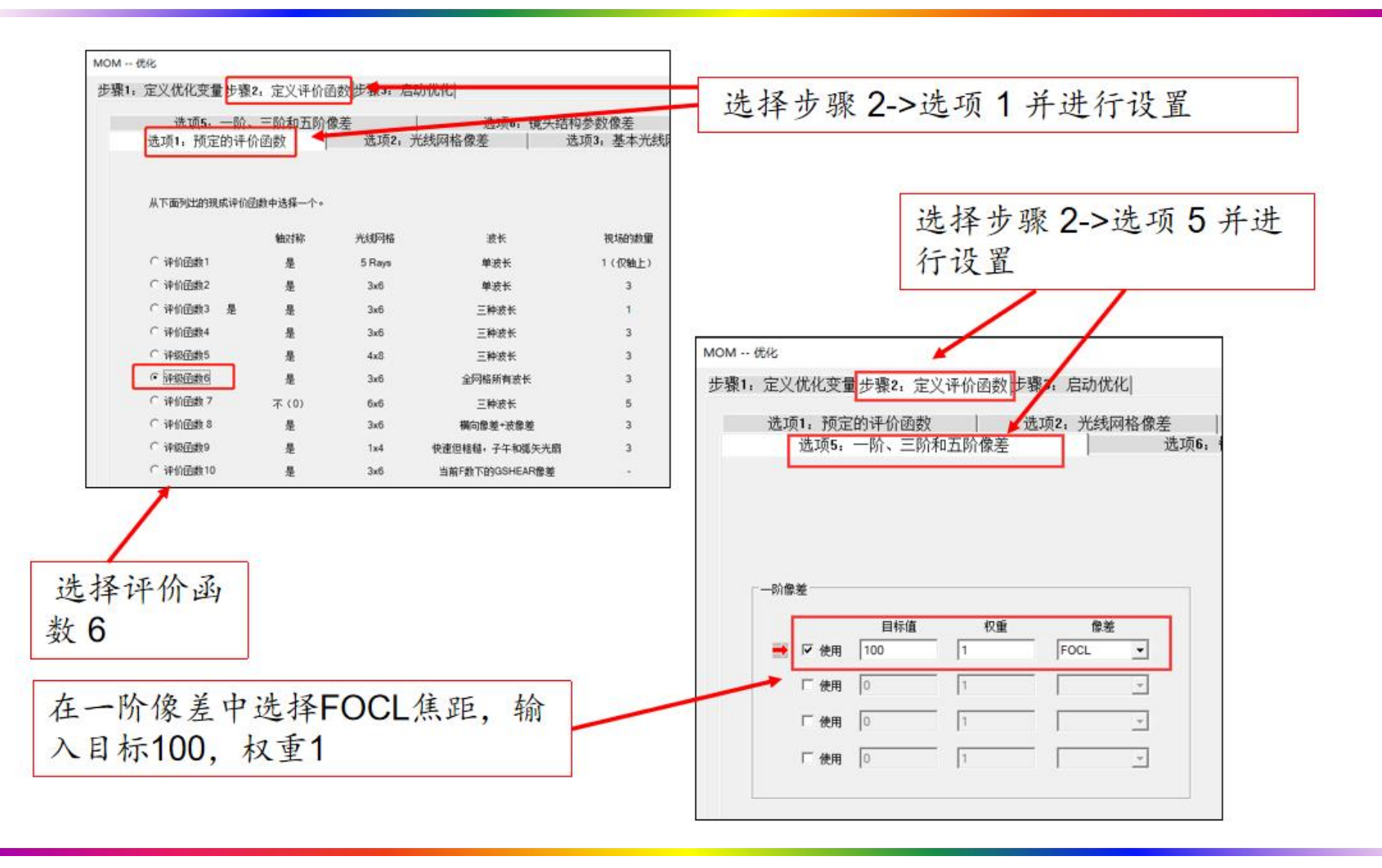

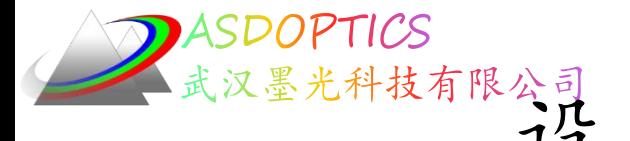

逐聚糖酸是优化宏-启动优化

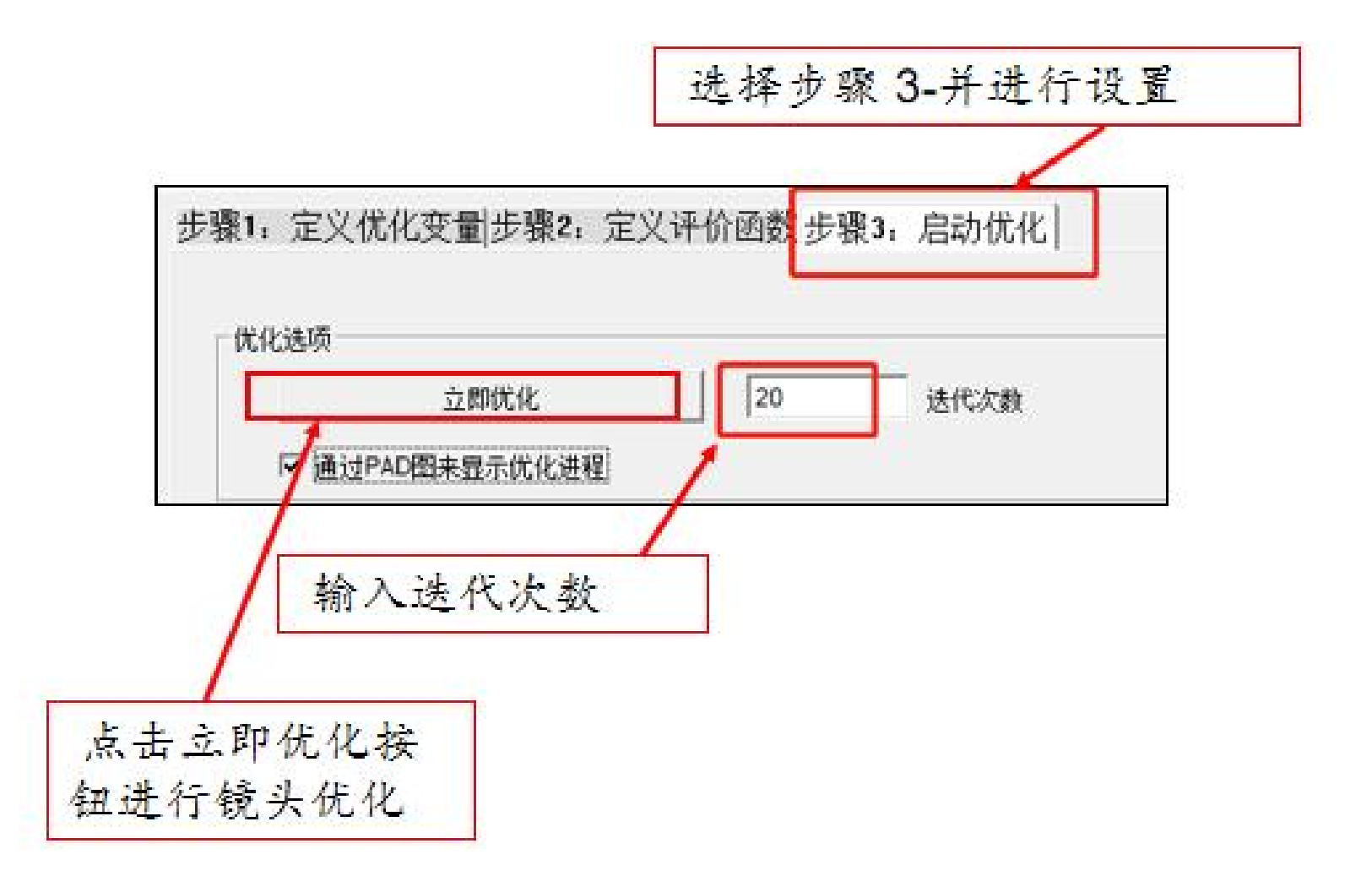

2022-9-19 Copyright © Wuhan Asdoptics Science And Technology Co., Ltd slide 12

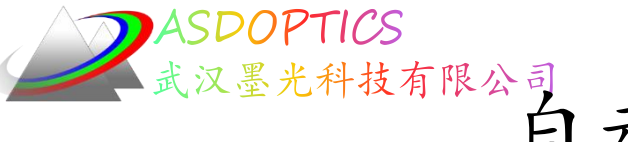

# 汉墨光科技有限公司生成优化宏代码

在Optimization对话框右侧,会显示自动生成的优化宏代码。

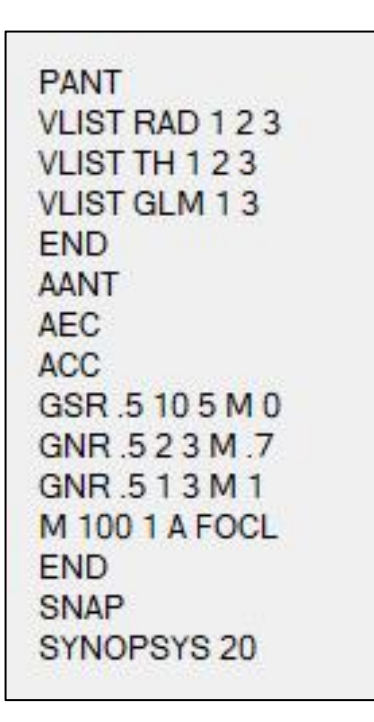

同时,若点击创建一个宏按钮,可将其保存到磁盘中。

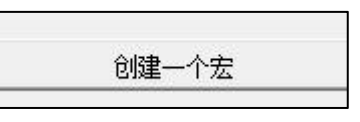

2022-9-19 Copyright © Wuhan Asdoptics Science And Technology Co., Ltd slide 13

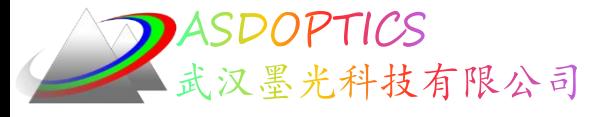

优化后的镜头结构

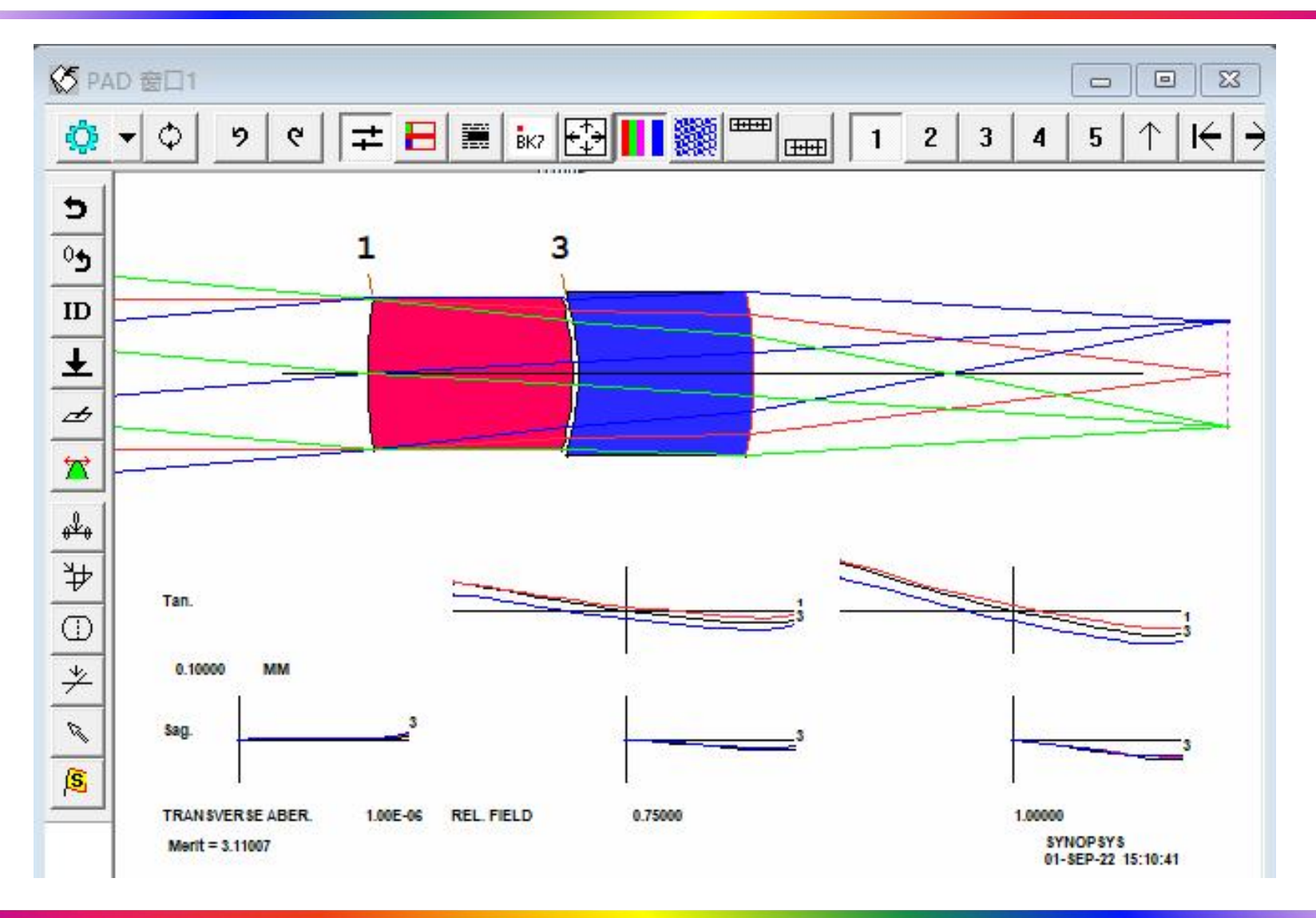

2022-9-19 Copyright © Wuhan Asdoptics Science And Technology Co., Ltd slide 14

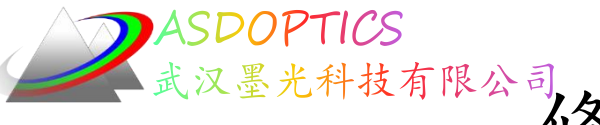

选择技有限公司参改AANT文件设置

Light Further

• 在步骤2->选项 7中,相应的ACC数据框中输入 4 1 1

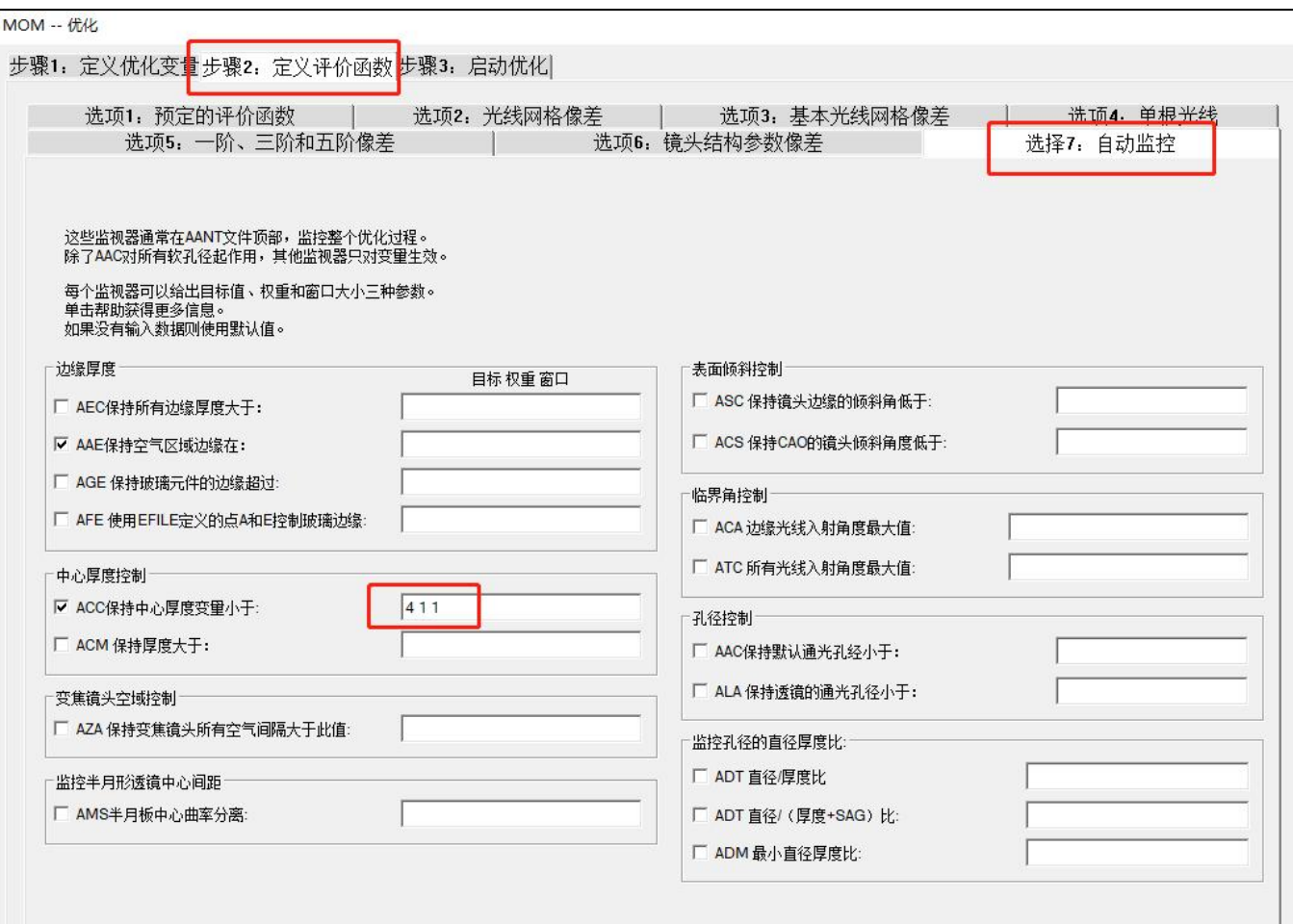

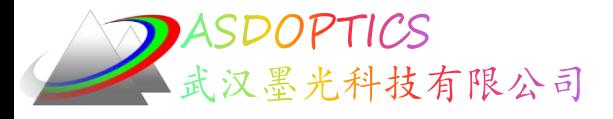

再次运行优化宏

• 再次点击步骤3中的立即优化按钮。

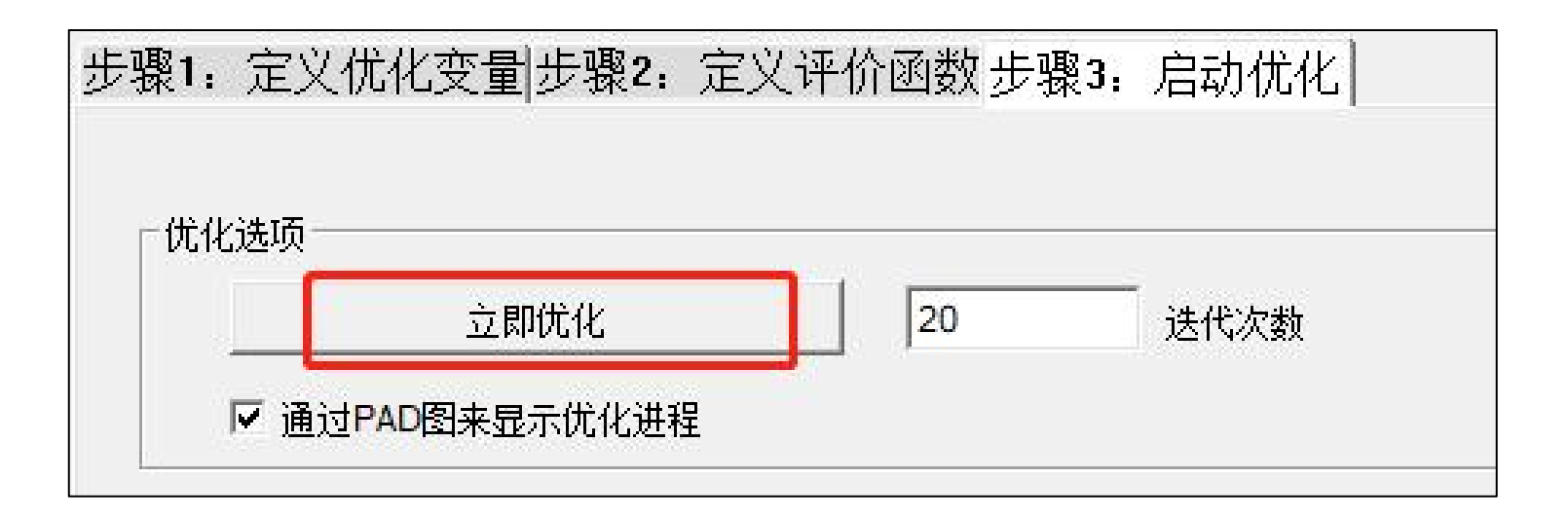

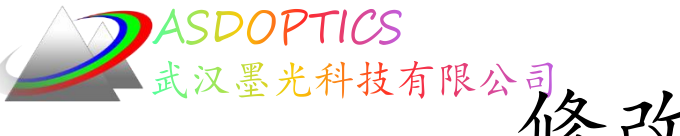

## 选择技术的优化宏代码

#### 在Optimization对话框右侧,会显示自动生成的优化宏代码

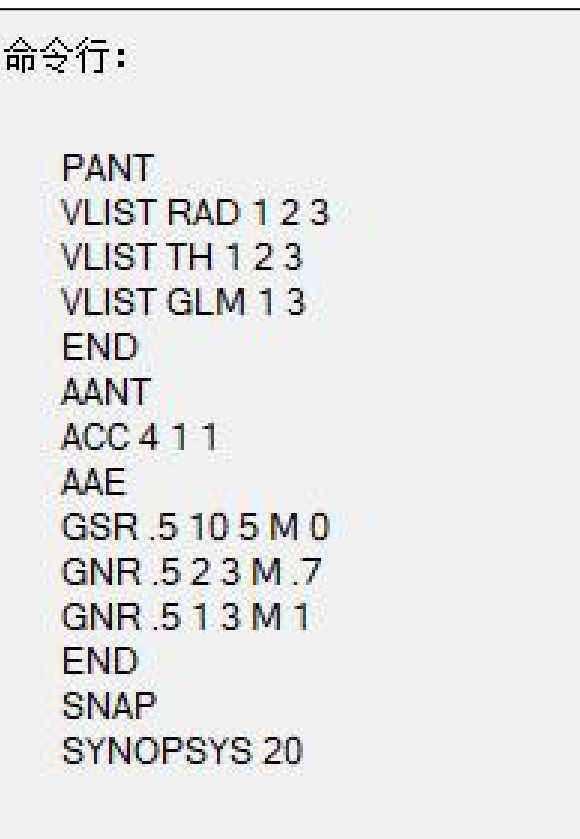

2022-9-19 Copyright © Wuhan Asdoptics Science And Technology Co., Ltd slide 17

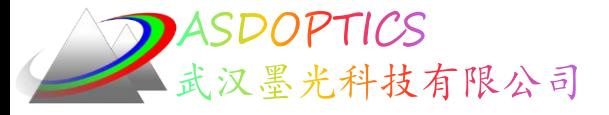

优化后的镜头结构

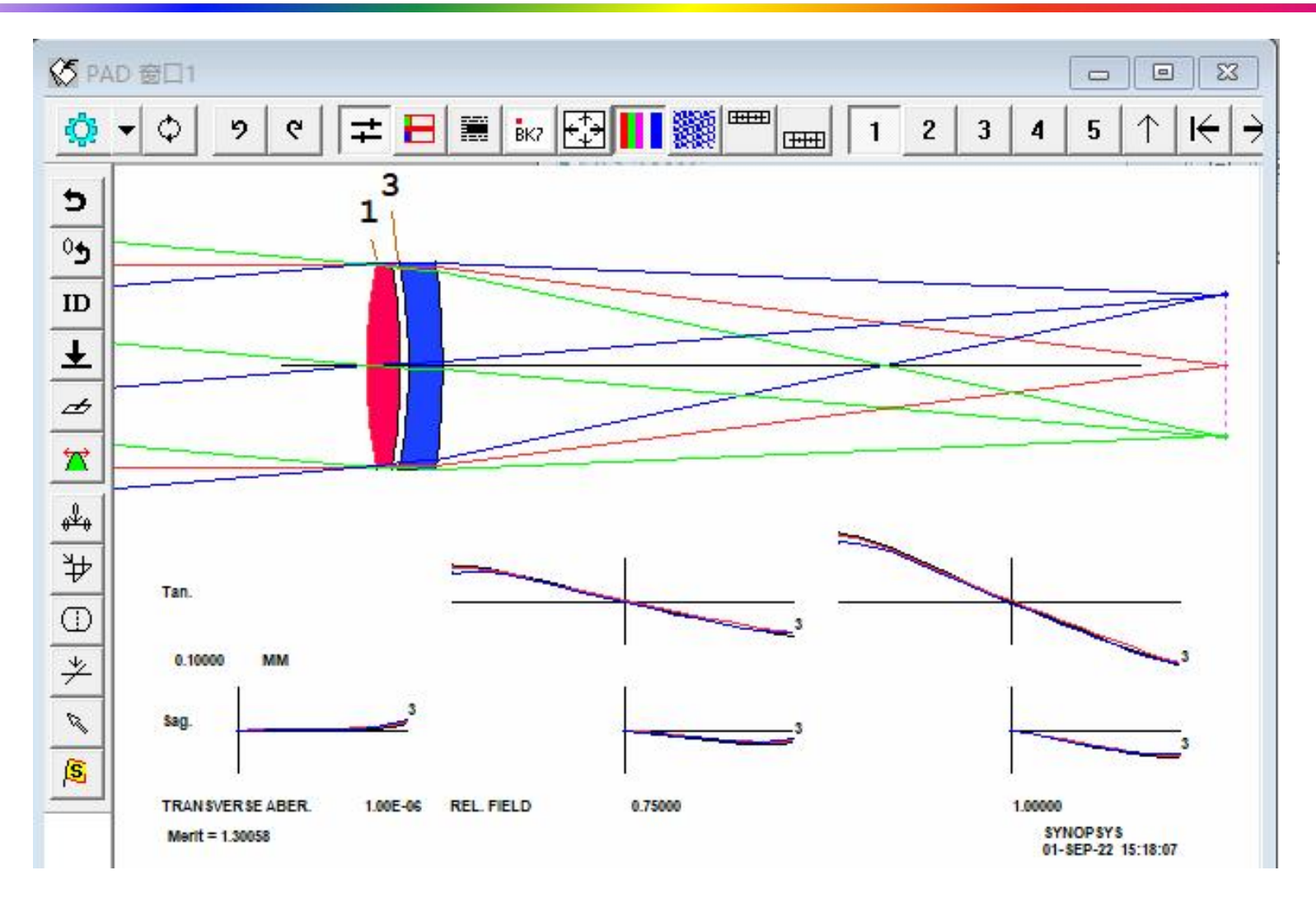

2022-9-19 Copyright © Wuhan Asdoptics Science And Technology Co., Ltd slide 18

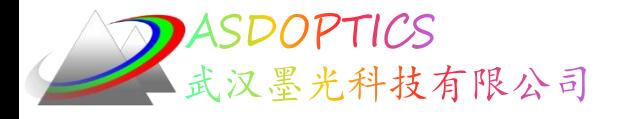

## 打开玻璃地图

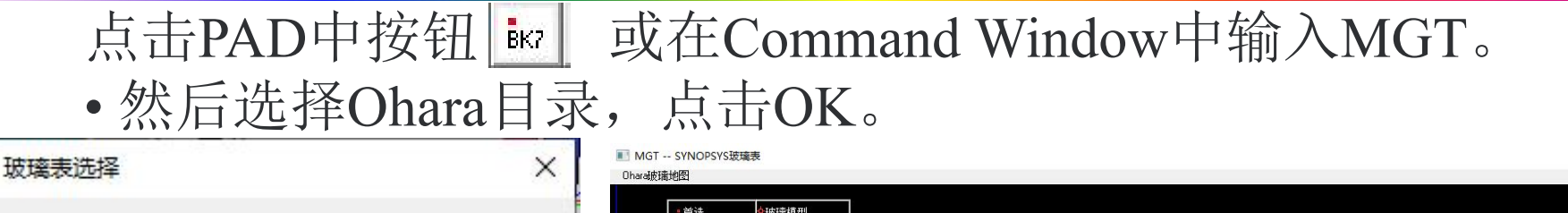

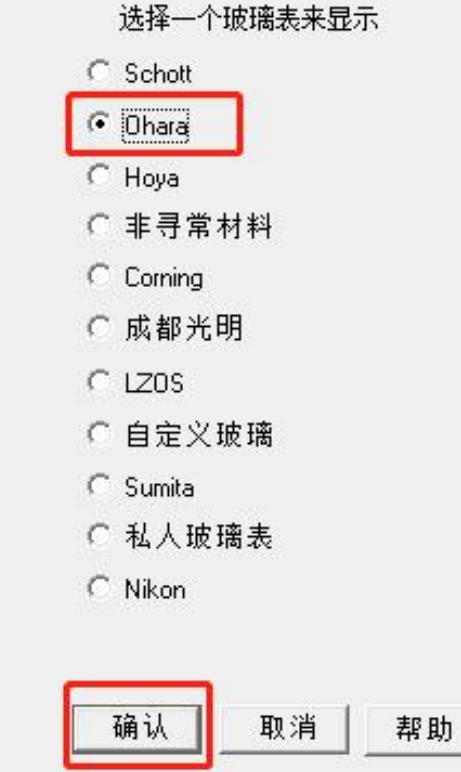

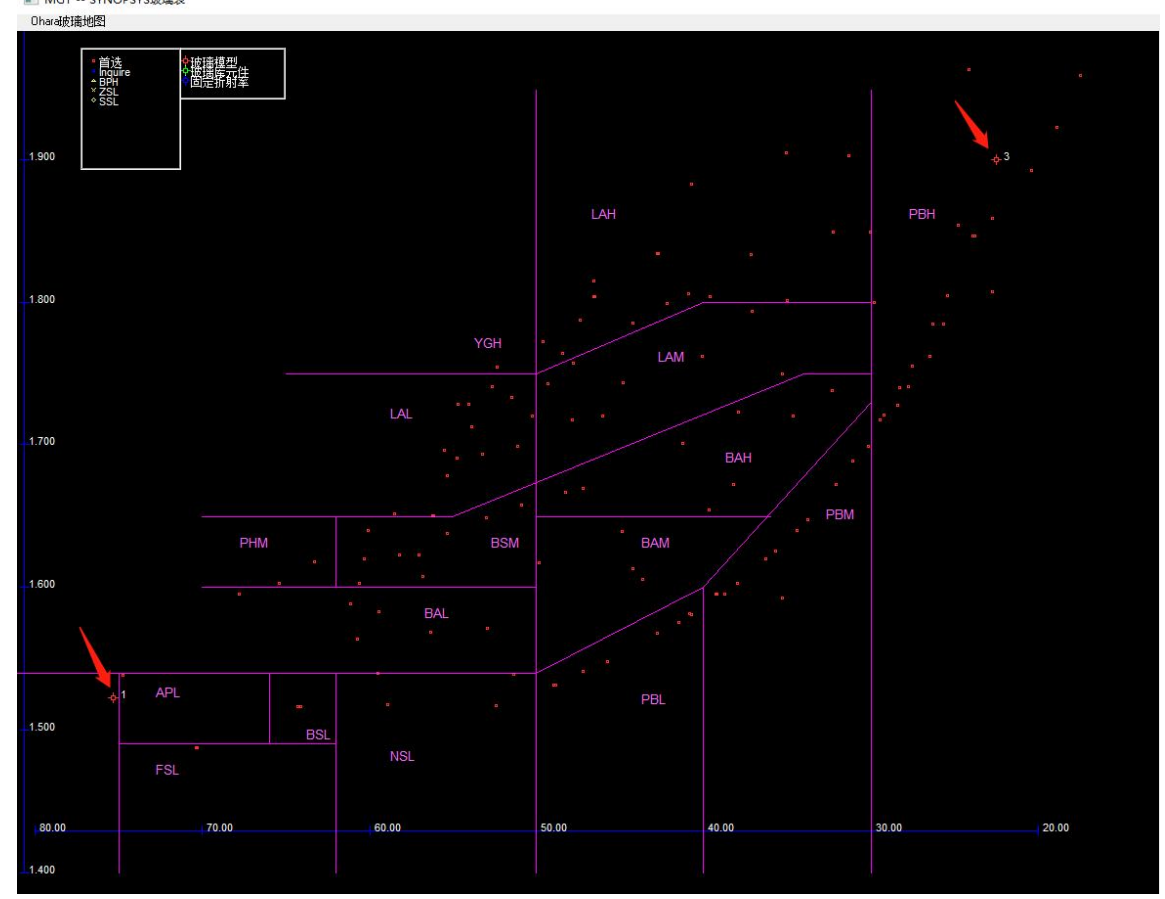

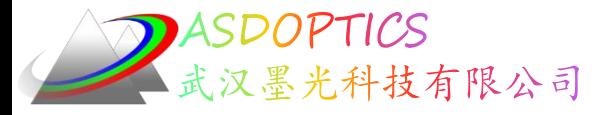

## 保存镜头文件

- 在Command Window中输入命令行 SAVE MYDOUBLET 将保存镜头数据的.RLE到磁盘中,文件名为MYDOUBLET
- · 或在Command Window输入命令行STORE 4, 将镜头保存 到镜头库位置4处。镜头库最多可保存10个镜头。)命令窗 口输入PLB将列出库的内容:

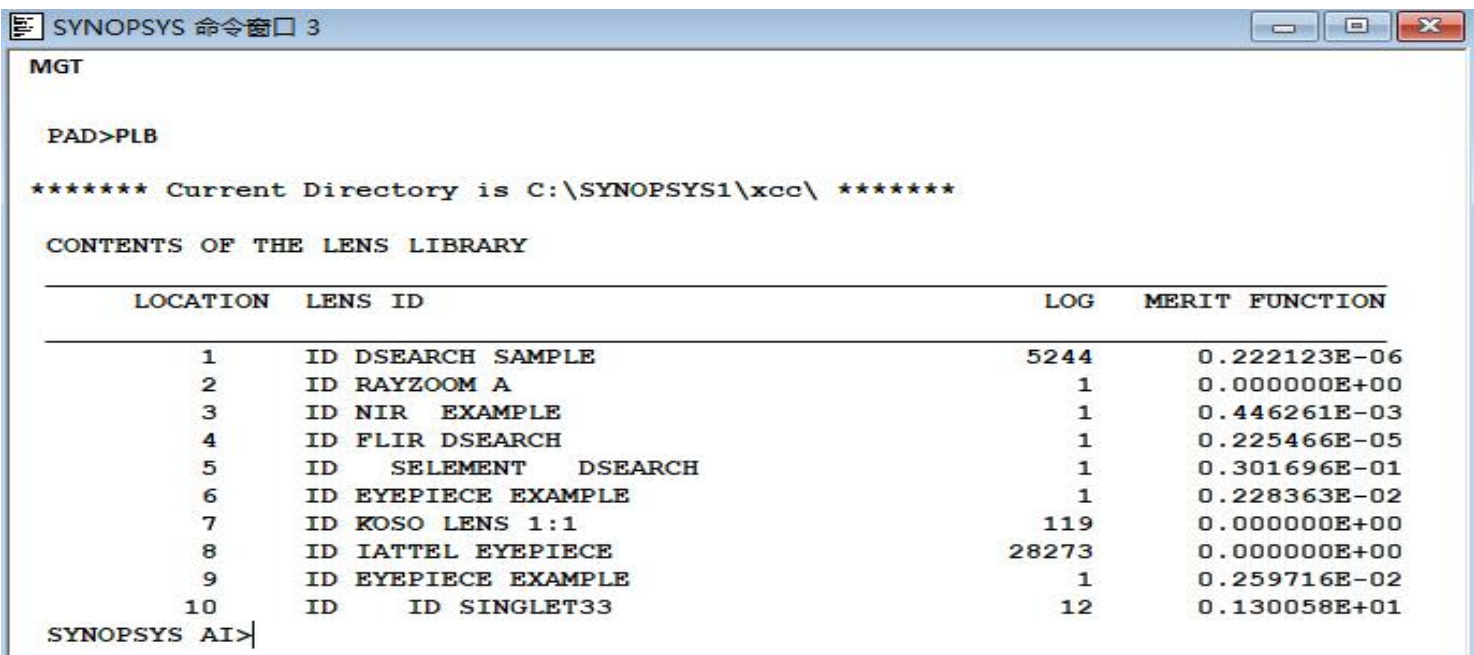

2022-9-19 Copyright © Wuhan Asdoptics Science And Technology Co., Ltd slide 20

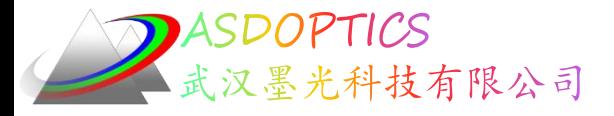

## 镜头库功能

• 命令窗口输入MLB将打开一个对话框,为您提供另一种 访问方式。

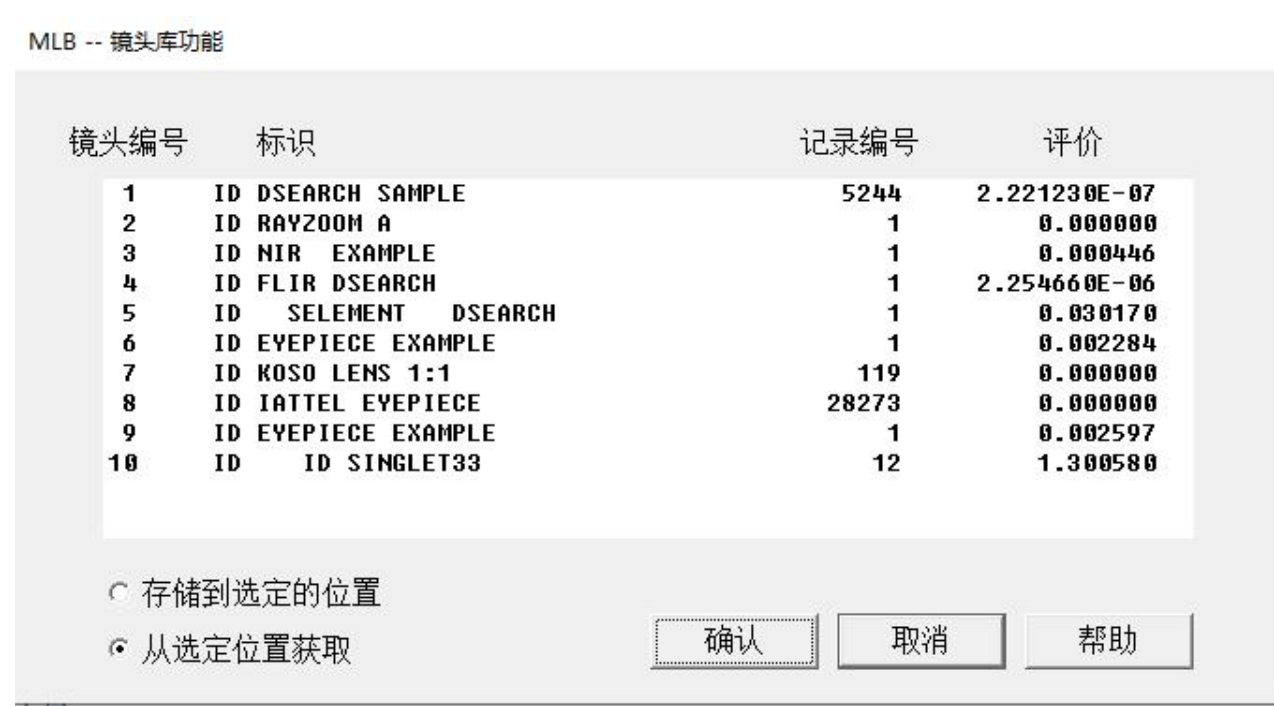

2022-9-19 Copyright © Wuhan Asdoptics Science And Technology Co., Ltd slide 21

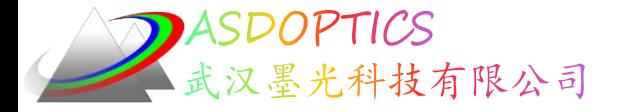

#### SYNOPSYS技术交流群

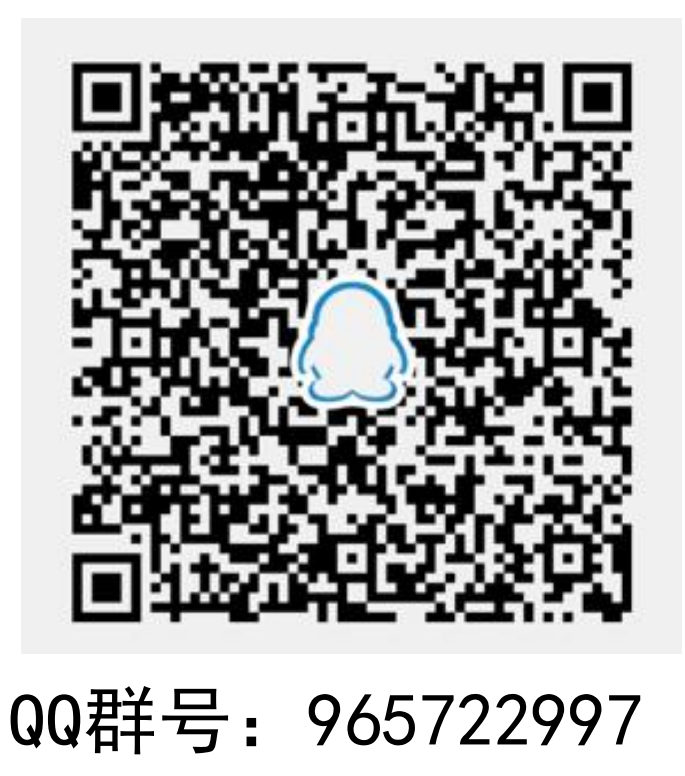

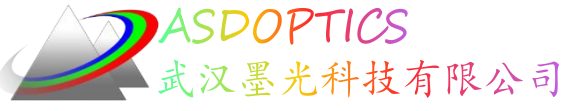

科技有限公司 更多信息敬请关注:

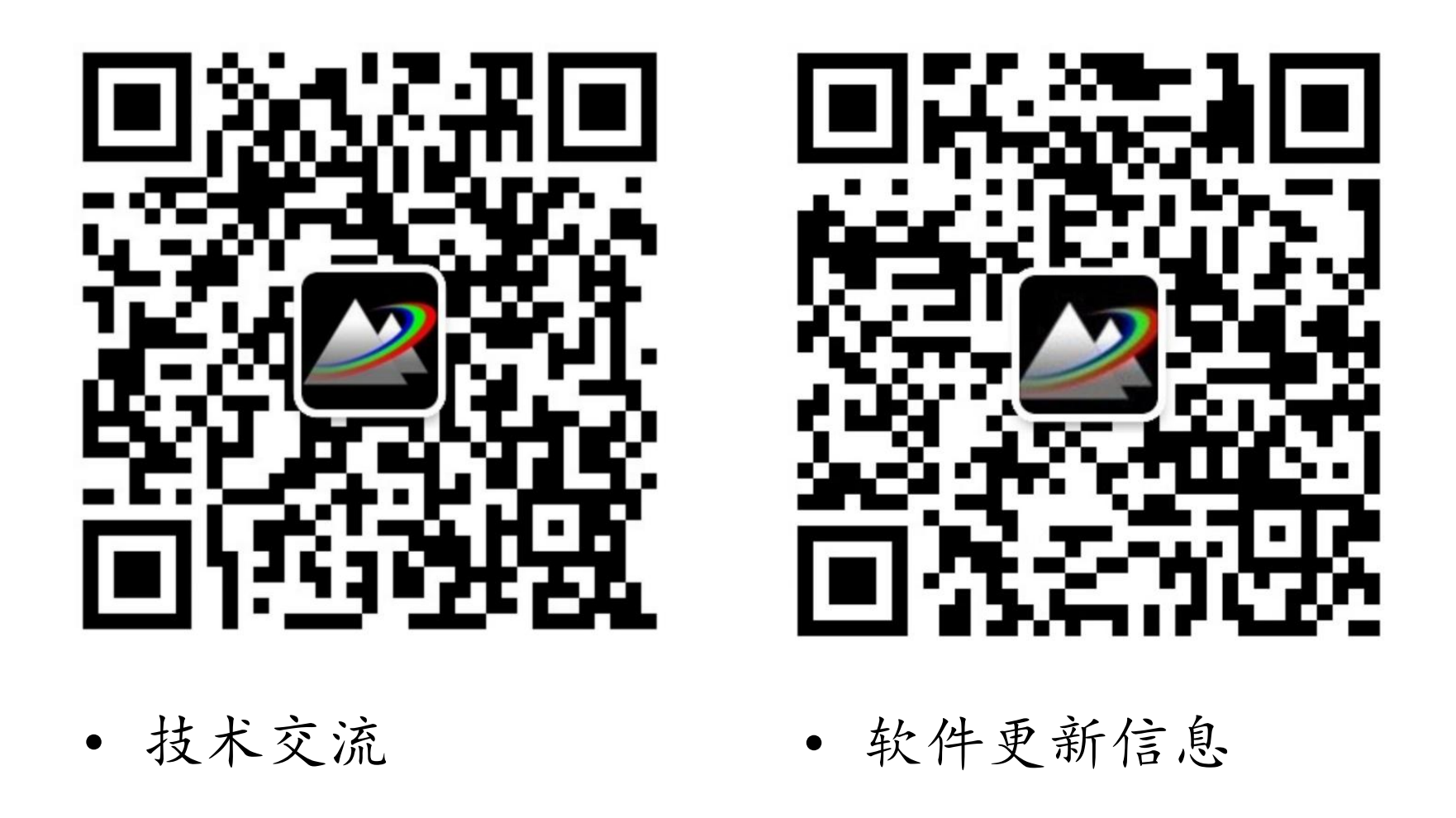

2022-9-19 Copyright © Wuhan Asdoptics Science And Technology Co., Ltd slide 23